# **Sistema Prácticas y Trabajo de Grado**

Conexion.uao.edu.co

Dar clic en Comunidad Universitaria

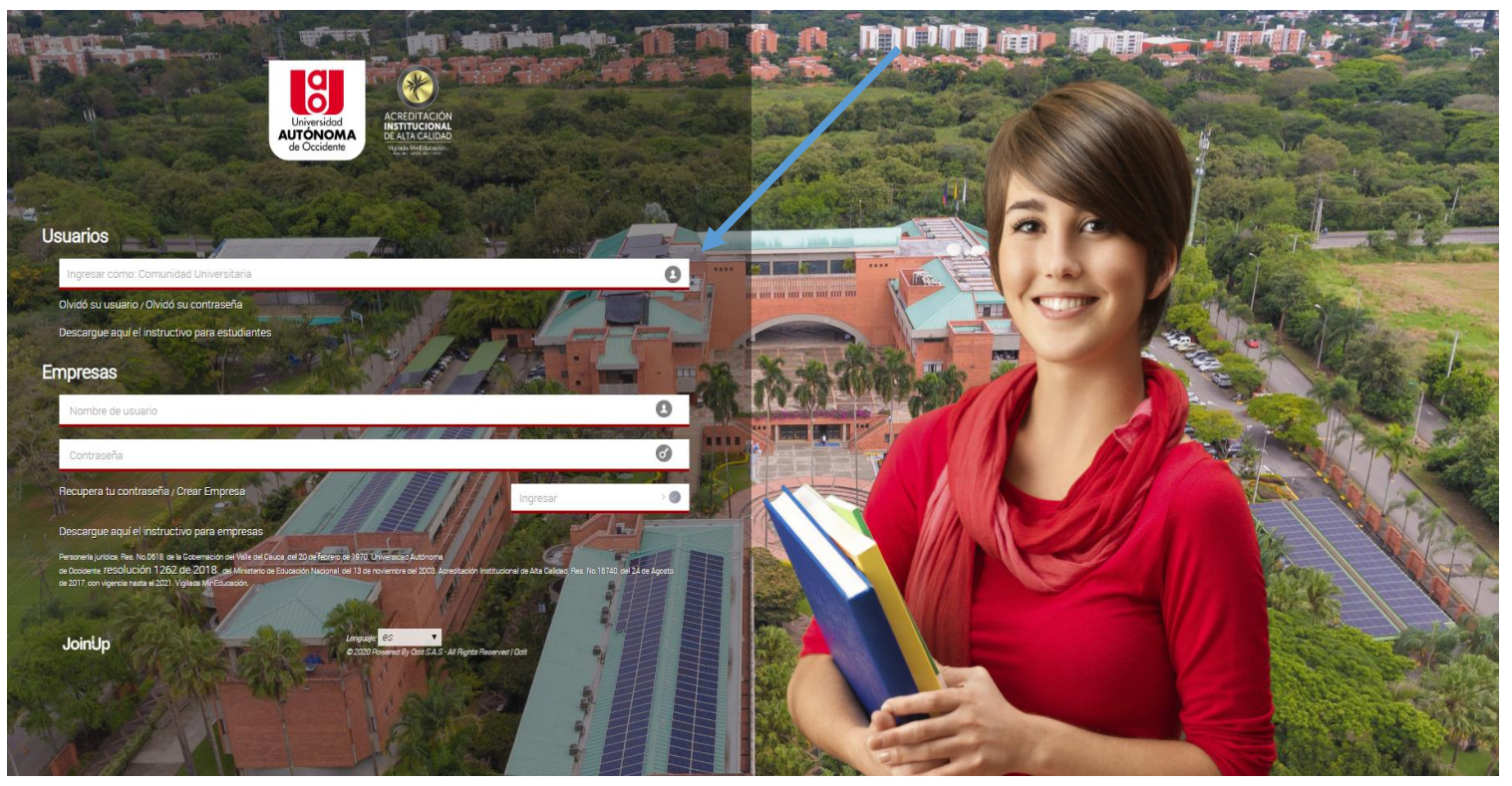

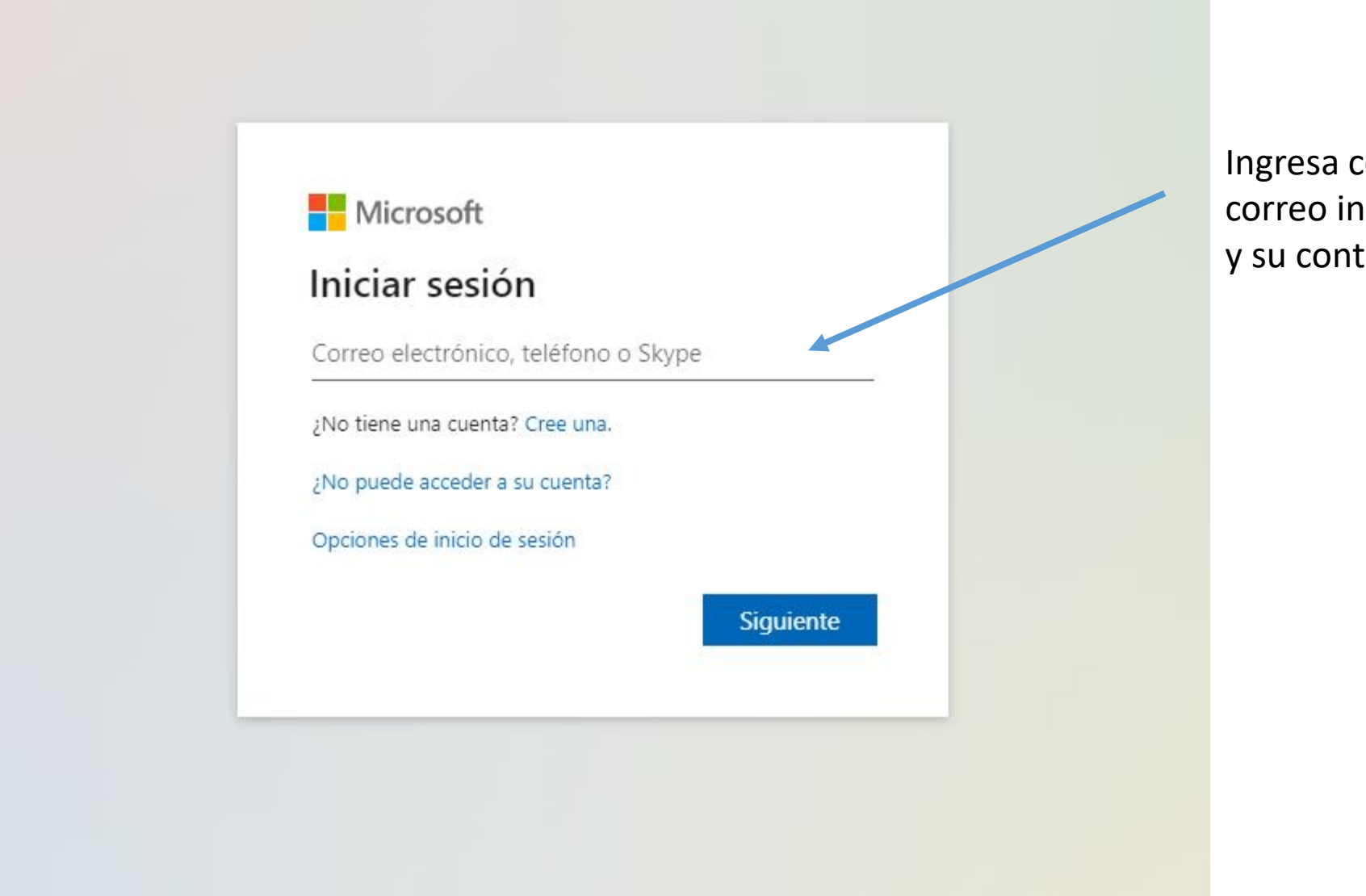

Ingresa con el correo institucional y su contraseña.

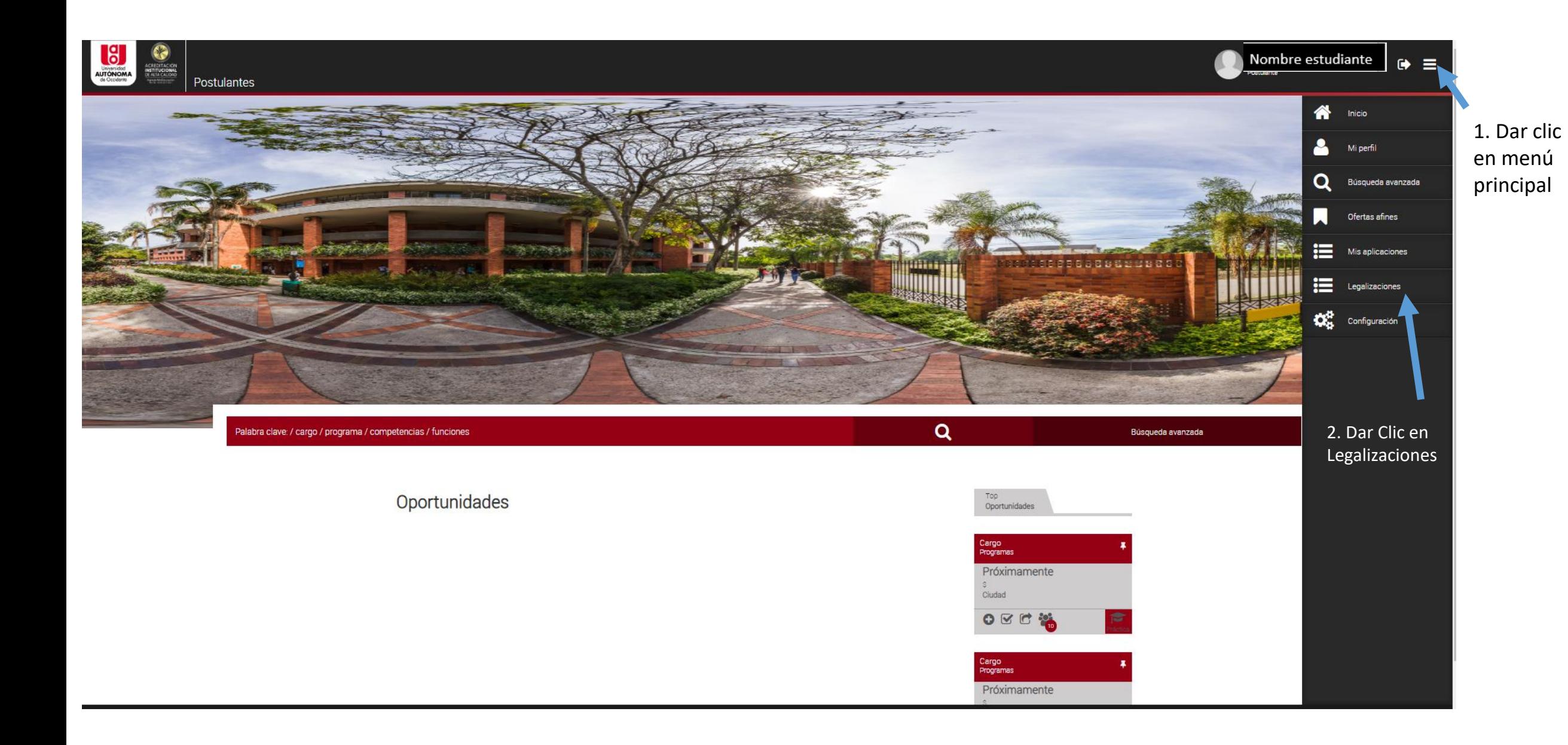

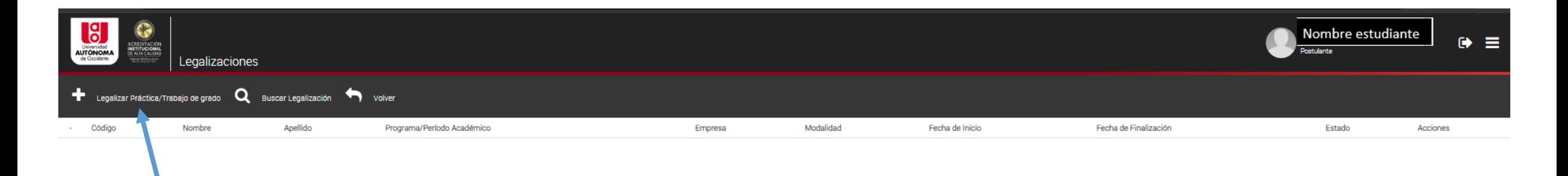

1. Dar clic en + Legalizar Práctica/Trabajo de Grado

2. Se habilitan 3 preguntas

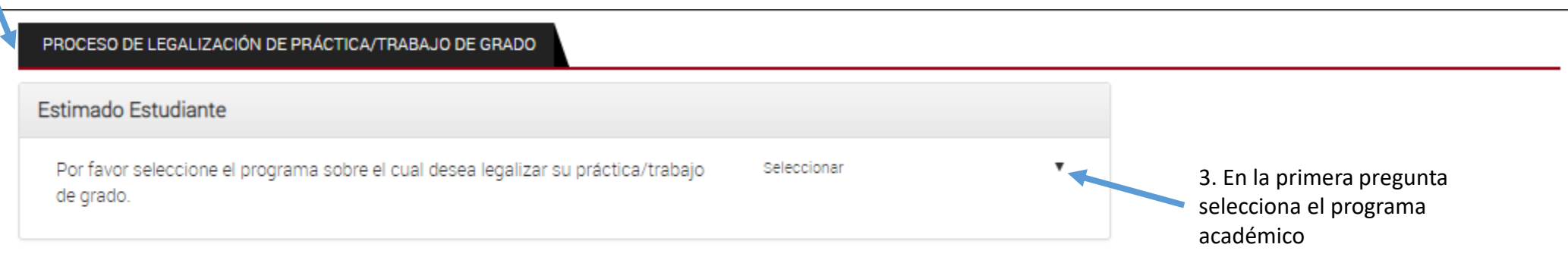

### Siguiente

## PROCESO DE LEGALIZACIÓN DE PRÁCTICA/TRABAJO DE GRADO Estimado Estudiante 4. Segunda pregunta. ¿Usted fue seleccionado por una oferta publicada en el Seleccione NO Si No Sistema de Prácticas / Trabajo de Grado? Responda No, si su modalidad es diferente a Práctica o Pasantía Institucional

Regresar Siguiente

PROCESO DE LEGALIZACIÓN DE PRÁCTICA/TRABAJO DE GRADO

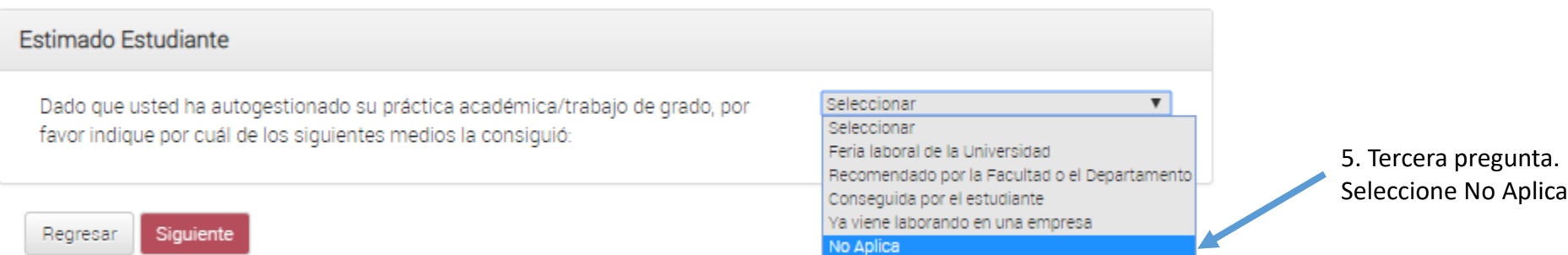

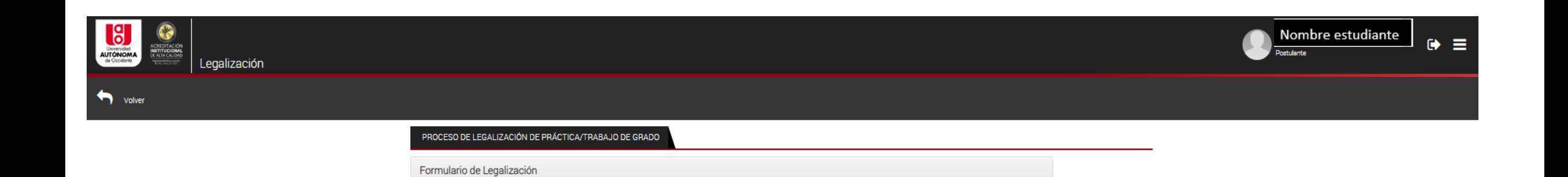

1. Se habilitan los datos personales. Confirme que su información es correcta\*

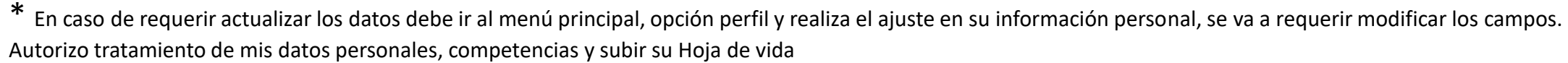

2. Guardar y continuar

Datos práctica/trabajo de grado

Estimado usuario, para actualizar el número de su celular y teléfono fijo deberá realizarlo desde su perfil.

coopoopoo

Datos personales

INFORMACIÓN DEL POSTULANTE

Regresar Guardar y Continuar

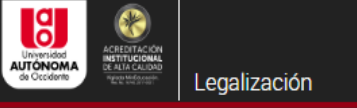

volver

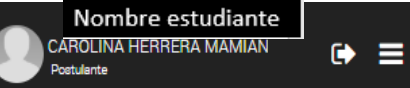

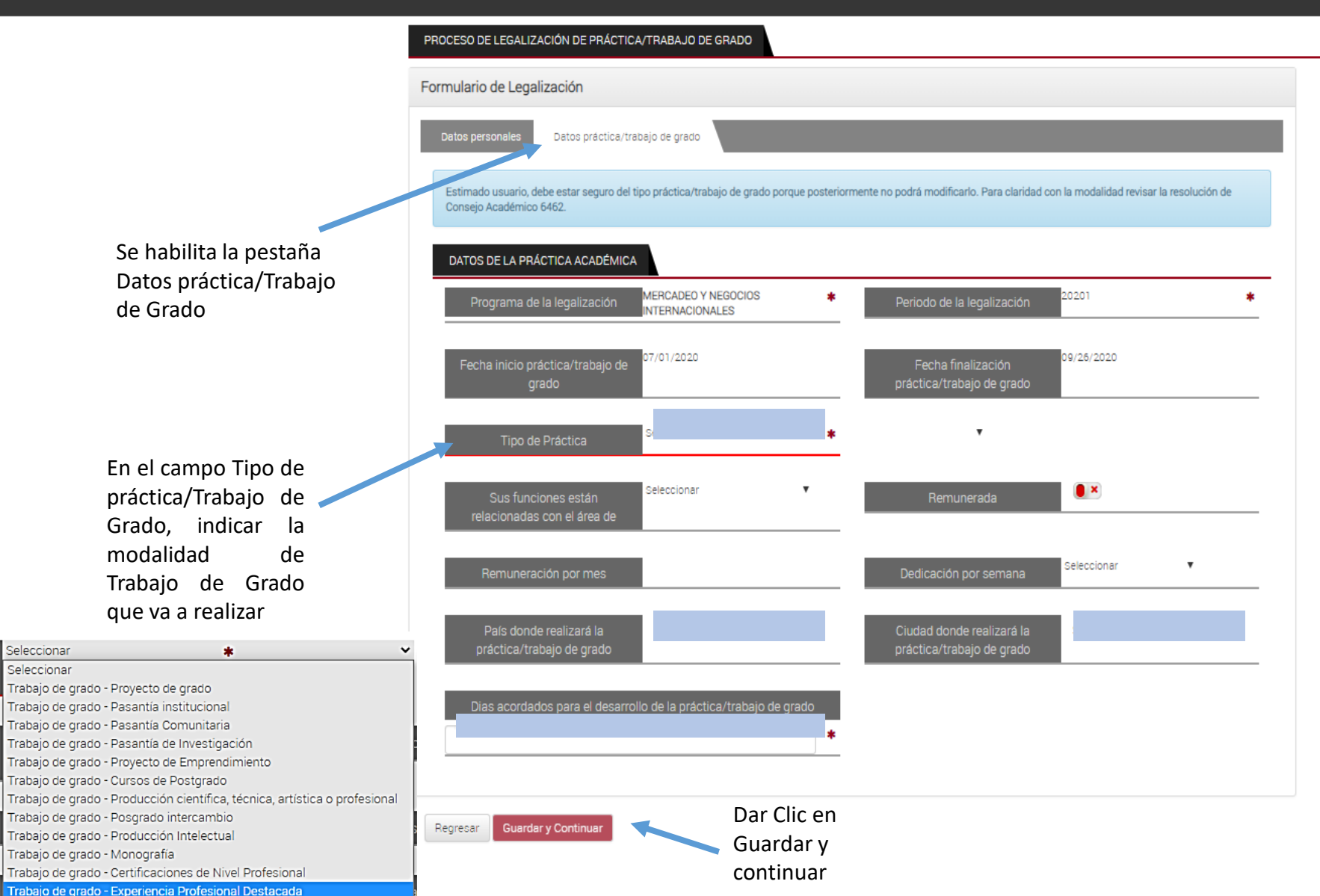

\*Solamente diligenciar los campos señalados en azul.

\*Proceso para adicionar segundo estudiante. Dirigirse a la pestaña de datos personales.

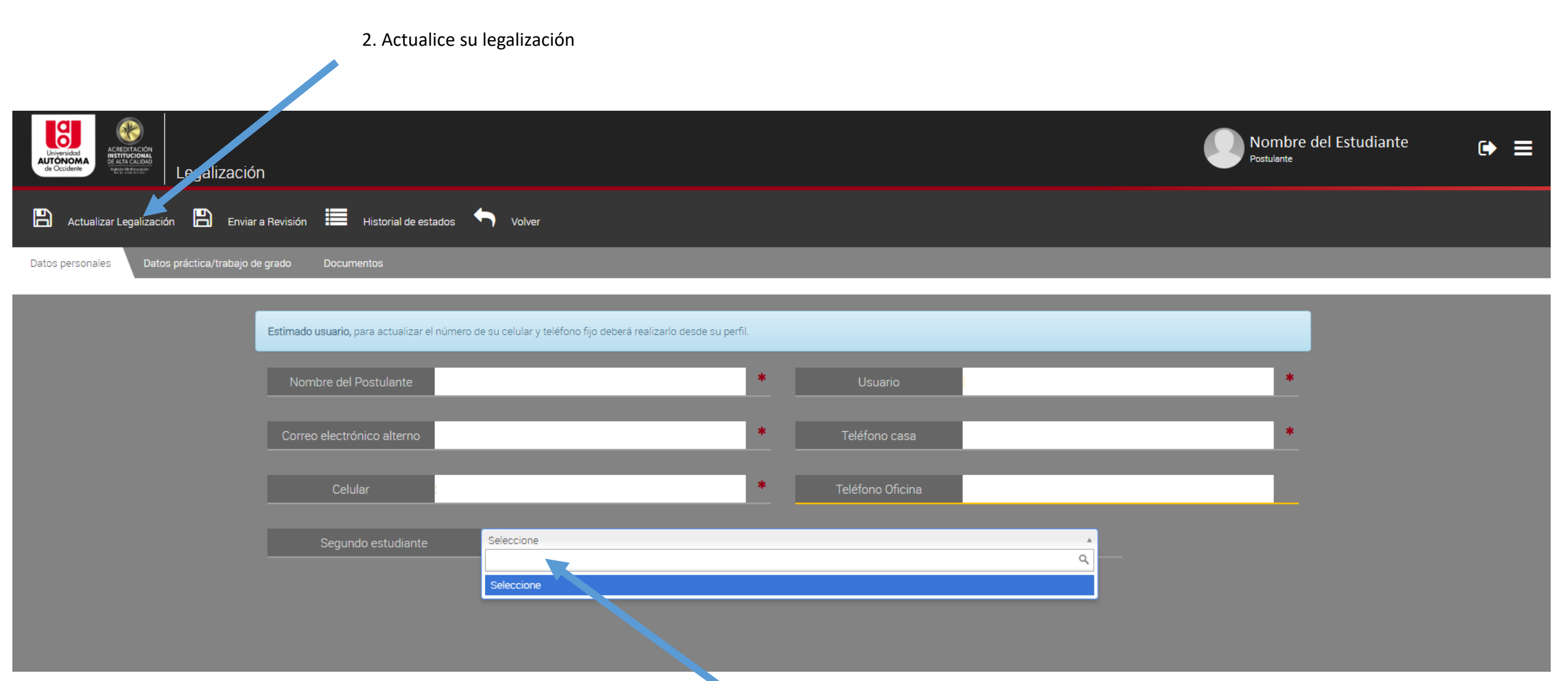

1. Dé clic en seleccionar y busque el nombre de su compañero

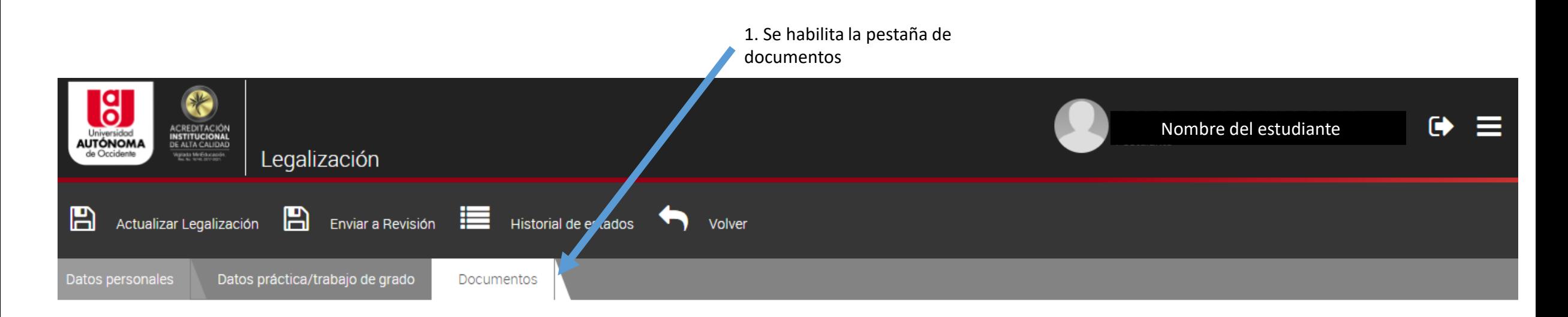

**LISTADO** Tipo de Documento Extensiones Observación Modelo Plantilla Adjuntar Documento Documento Estado Carta de Solicitud Postulación Digital docx doc pdf Seleccionar archivo 2. Clic en seleccionar  $BL$ archivo y cargar Anexos certificación laboral- carta de recomendación - reconocimientos el documento Digital docx doc pdf Seleccionar archivo 3. Clic en  $\boxed{B}$ Guardar

## Indica los documentos que se requieren y el formato

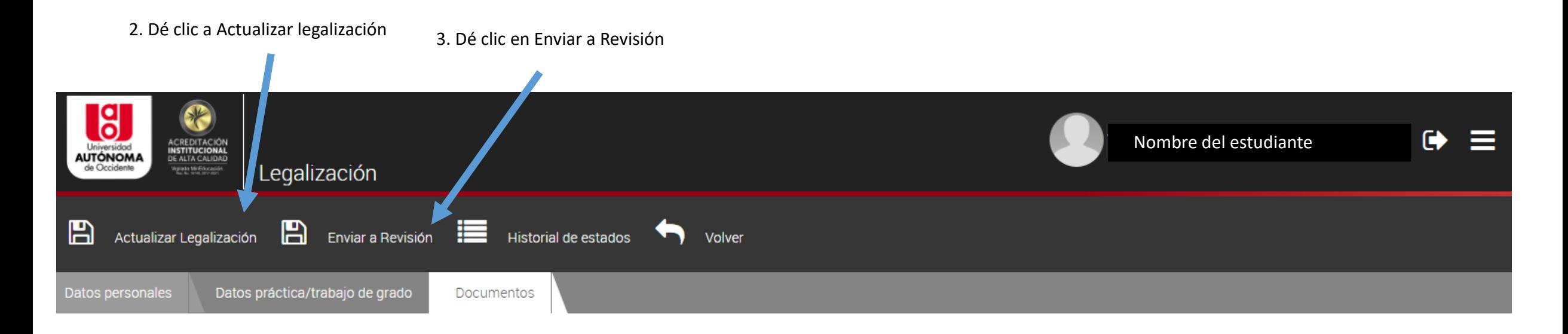

### **LISTADO**

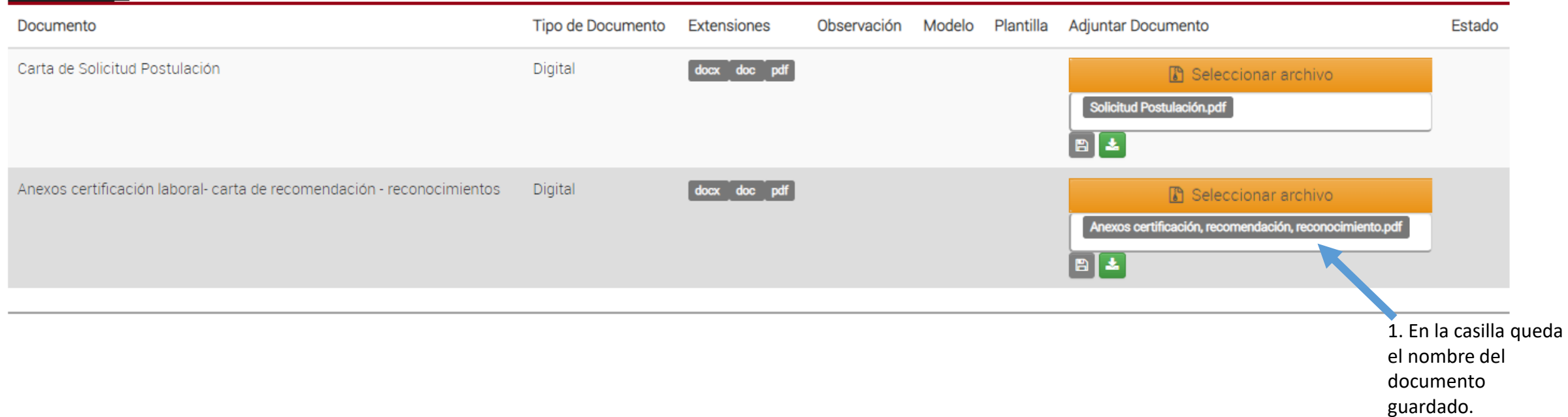

En "Legalizaciones" podrá ver el estado de la solicitud, primero en revisión y posteriormente: Aprobado, Rechazado o Anulada

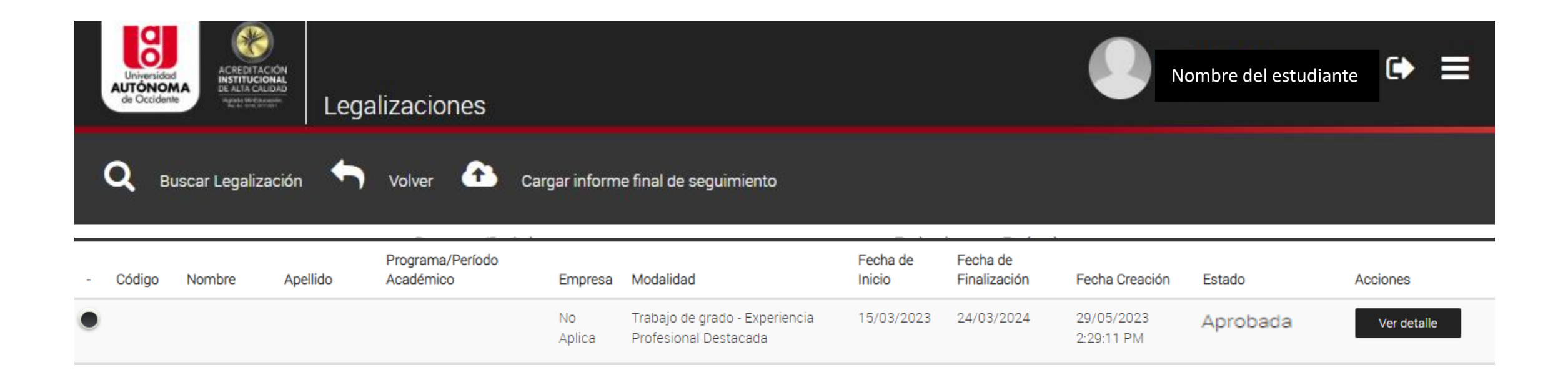

El aprobado indica que los documentos adjuntos están bien. Para matricular la asignatura "Trabajo de Grado" se requiere contar con la actividad 6.1 Aprobación postulación (aprobada)